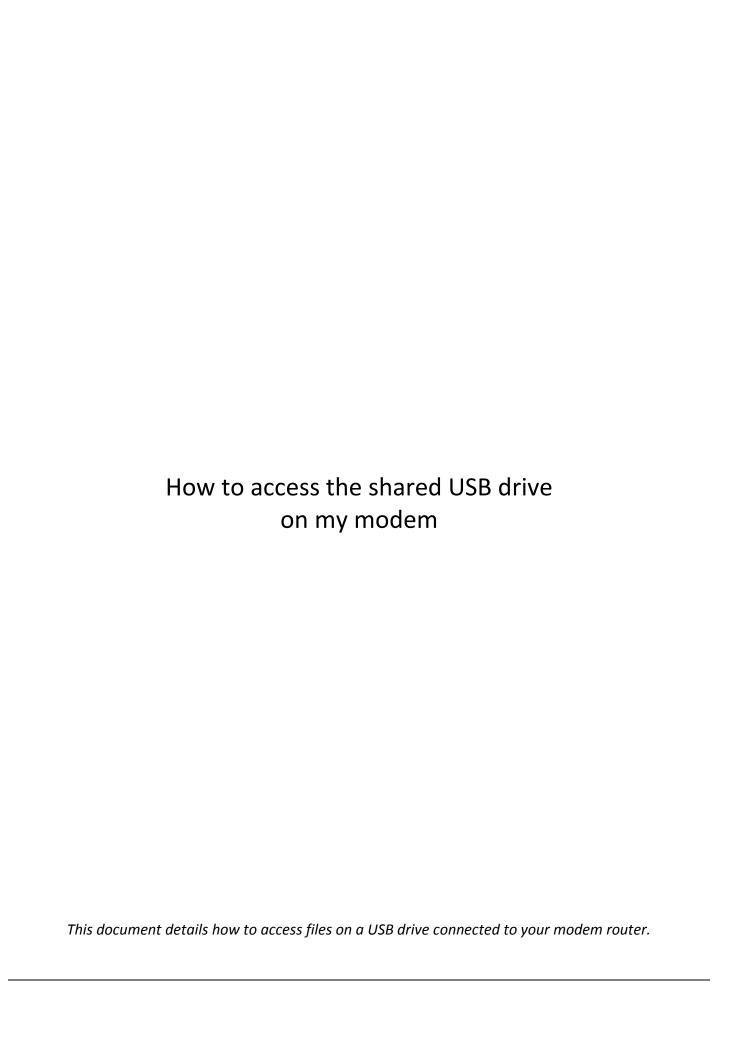

Please note: Accessing your modem's configuration pages does not require Internet connection as these pages are stored inside your modem. Your computer just needs to be connected to the modem.

1. Open your Internet browser e.g. Internet Explorer, Firefox, Chrome, Safari, etc. and enter the IP address of your D-Link modem in the **address bar**: http://192.168.1.1

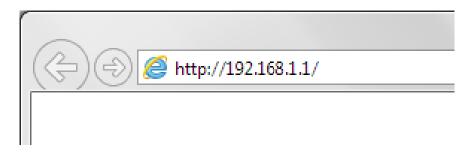

2. When prompted type in the Username and Password then click on the "Log In" button.

If you have not changed the password for the modem administration, the factory settings are:

Username: admin

Password: admin

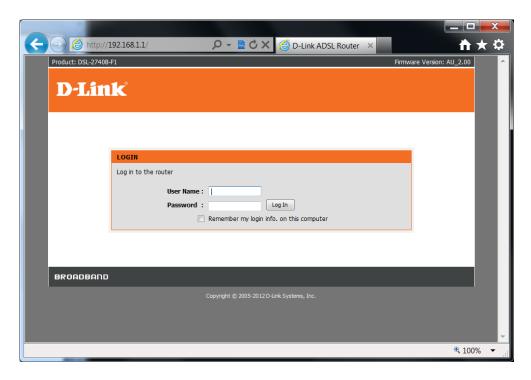

If you cannot recall the password you assigned to your modem you will need to reset the modem to factory defaults by pressing the reset button for 10 seconds. Please note that this will revert all the settings in the modem to factory settings and you will have to reconfigure it with your Internet settings and Wireless security. Make sure you have your Internet account details (given by your Internet Provider) handy.

3. Make sure your USB drive is connected to the modem's USB port. Go to Advanced > Storage Service > Storage Device Info. You should see your storage device info displayed. If it is not shown please make sure your drive is formatted in NTFS, FAT32 or VFAT file systems.

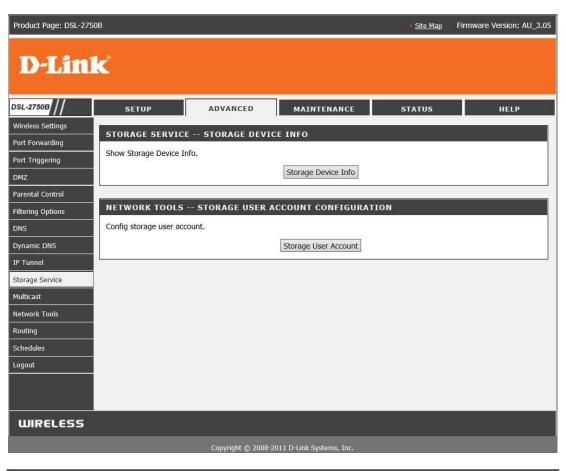

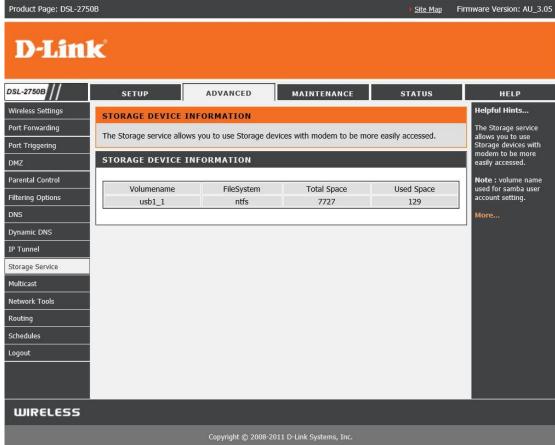

4. By default the router has "admin" user with password "admin" created for storage access. If you want to change the password or the username please tick the Remove option and click on the Remove button. Then click on Add button to add a username and password.

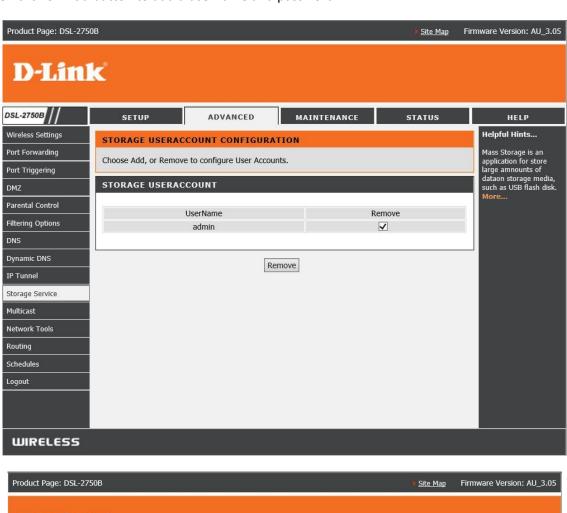

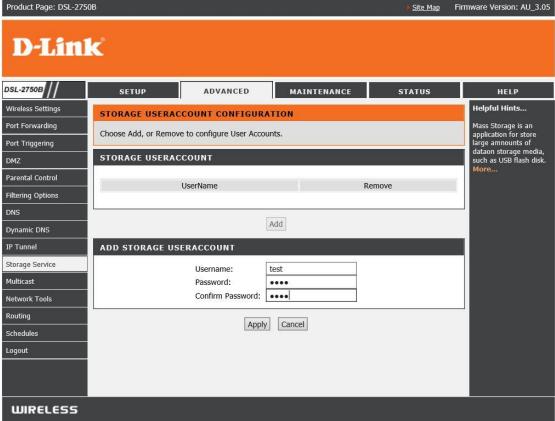

5. To access the files on your USB drive please open Windows Explorer (File explorer) and type the router's address after two backslashes: \\192.168.1.1\

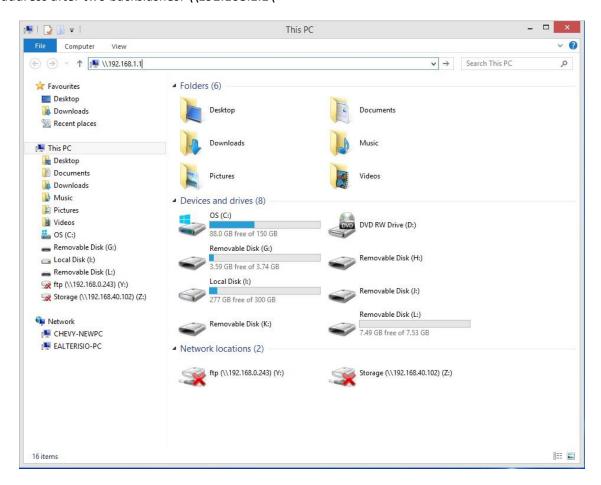

You will be prompted to enter username and password: type in the username and password that you created at previous step (or admin / admin if you left the storage service username as default)

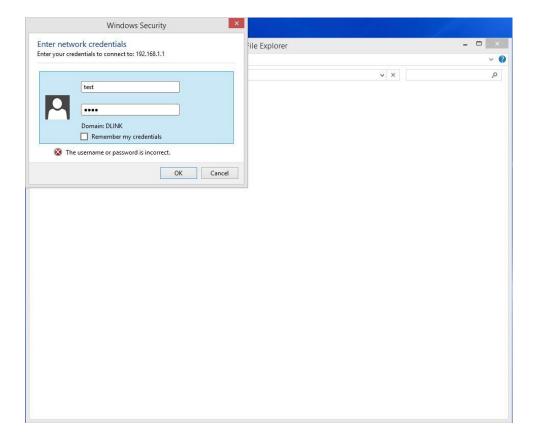

After entering the correct username and password you will be able to access the files and folders on your USB drive:

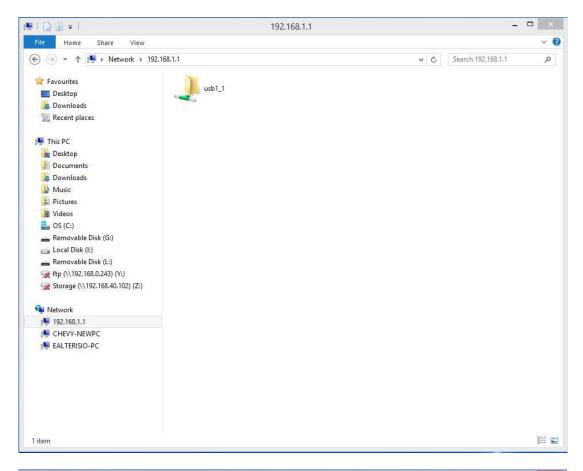

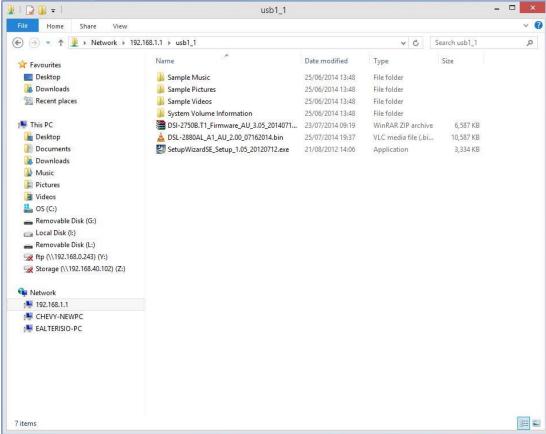